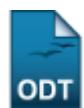

# **Avaliar Propostas como Membro do Comitê**

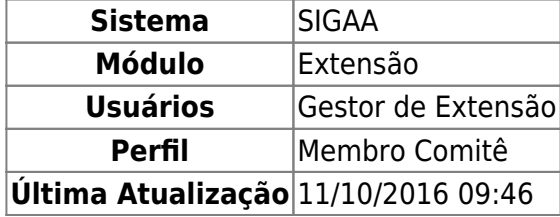

Esta operação tem como finalidade possibilitar que o gestor avalie as propostas de ação de extensão como membro do comitê. Para isso, a avaliação deverá ter sido distribuída para o membro do comitê avaliar.

Se desejar mais informações sobre a distribuição de propostas para avaliação, consulte Distribuir Ações para Comitê de Extensão listado nos Manuais Relacionados presentes no final deste manual.

Para utilizar esta funcionalidade, acesse o SIGAA → Módulos → Extensão → Comitê de Extensão → Avaliações → Avaliar Propostas como Membro do Comitê.

Então, o sistema exibirá a tela para que o usuário Selecione uma Ação para Realizar a Avaliação.

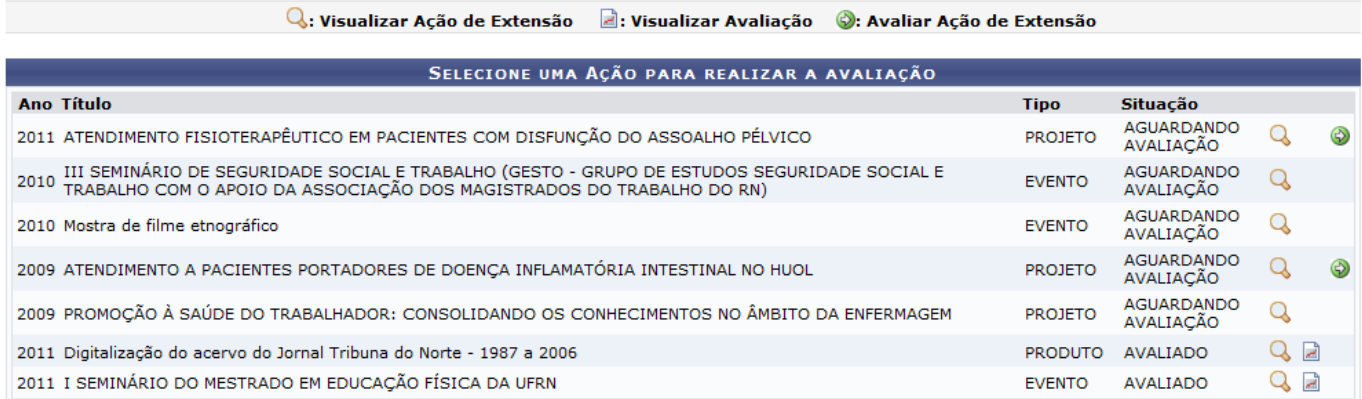

Nesta tela, será possível visualizar as propostas de ação cadastradas no sistema. Além disso, se a ação possuir uma avaliação registrada, o usuário poderá consultar os dados detalhados da mesma. Caso contrário, o sistema possibilitará que o gestor realize uma avaliação como membro do comitê. Essas operações serão descritas separadamente em formato de tópicos ao longo deste manual.

# **Visualizar Ação de Extensão**

Para visualizar os dados detalhados de uma ação de extensão, clique no ícone correspondente a que desejar consultar. Em seguida, serão exibidos os Dados da Ação de Extensão com todas as informações cadastradas no processo.

Last update: 2016/10/11 09:46 sao:comite\_de\_extensao:avaliacoes:avaliar\_propostas\_como\_membro\_do\_comite.https://docs.info.ufrn.br/doku.php?id=suporte:manuais:sigaa:extensao:comite\_de\_extensao:avaliacoes:avaliar\_propostas\_como\_membro\_do\_comite

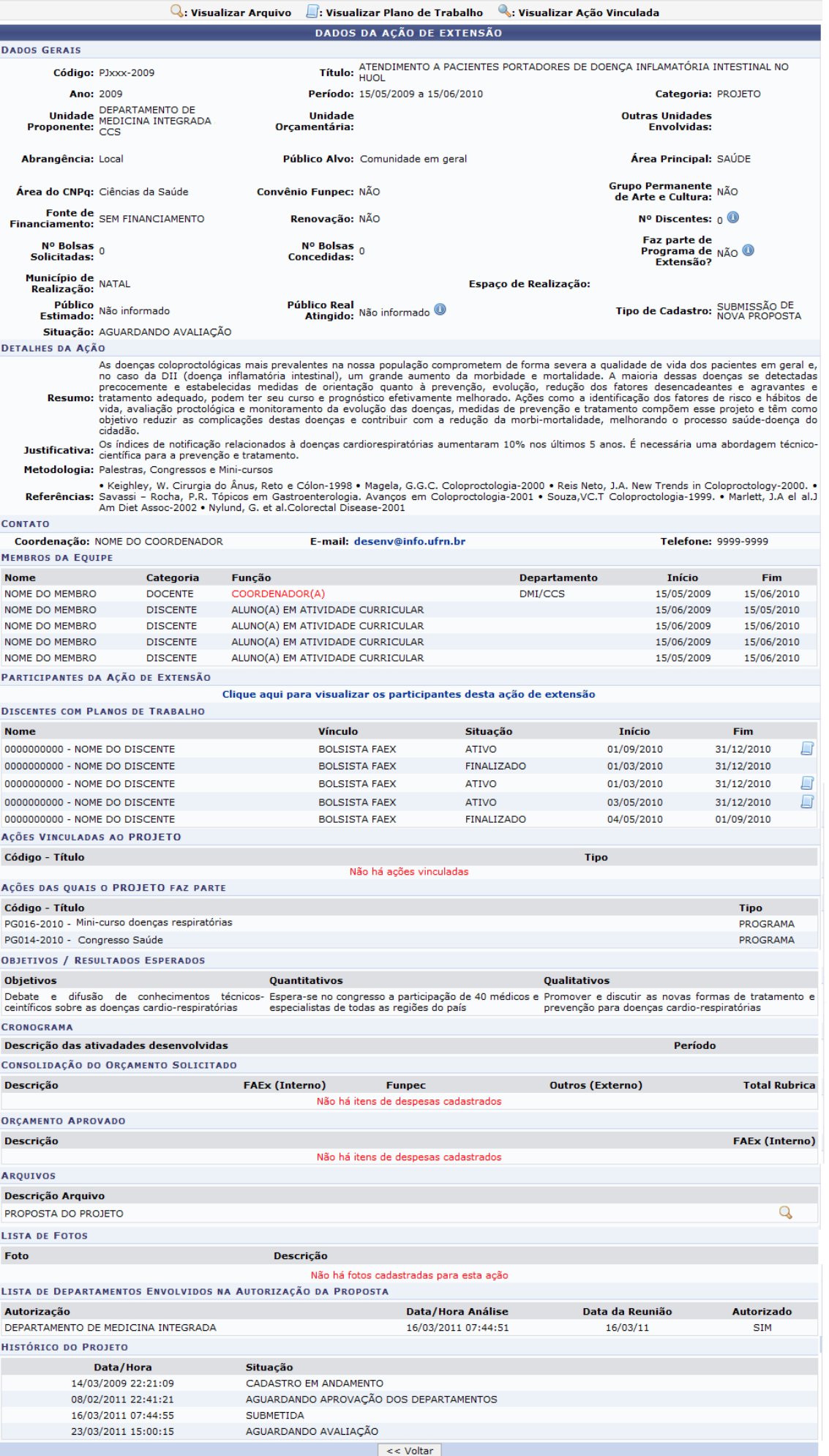

Clique em *Voltar* para retornar à tela anterior.

Ao colocar o cursor sobre o ícone  $\bullet$ [,](https://docs.info.ufrn.br/lib/exe/detail.php?id=suporte%3Amanuais%3Asigaa%3Aextensao%3Acomite_de_extensao%3Aavaliacoes%3Aavaliar_propostas_como_membro_do_comite&media=suporte:manuais:sigaa:extensao:comite_de_extensao:avaliacoes:i.png) o sistema exibirá mais informações sobre o campo cujo ícone é correspondente.

Nos Dados da Ação de Extensão, caso a ação possua arquivos anexados, o usuário poderá visualizálos, ao clicar no ícone  $\overline{Q}$ [.](https://docs.info.ufrn.br/lib/exe/detail.php?id=suporte%3Amanuais%3Asigaa%3Aextensao%3Acomite_de_extensao%3Aavaliacoes%3Aavaliar_propostas_como_membro_do_comite&media=suporte:manuais:sigaa:extensao:comite_de_extensao:avaliacoes:icone_lupa.png) Logo, os documentos inseridos no cadastro poderão ser visualizados na tela.

Ao clicar no link Clique aqui para visualizar os participantes desta ação de extensão, o usuário poderá visualizar os participantes da ação de extensão. Então, será exibida a Lista de Participantes da Ação de Extensão incluindo o Tipo de Participação realizada por cada participante.

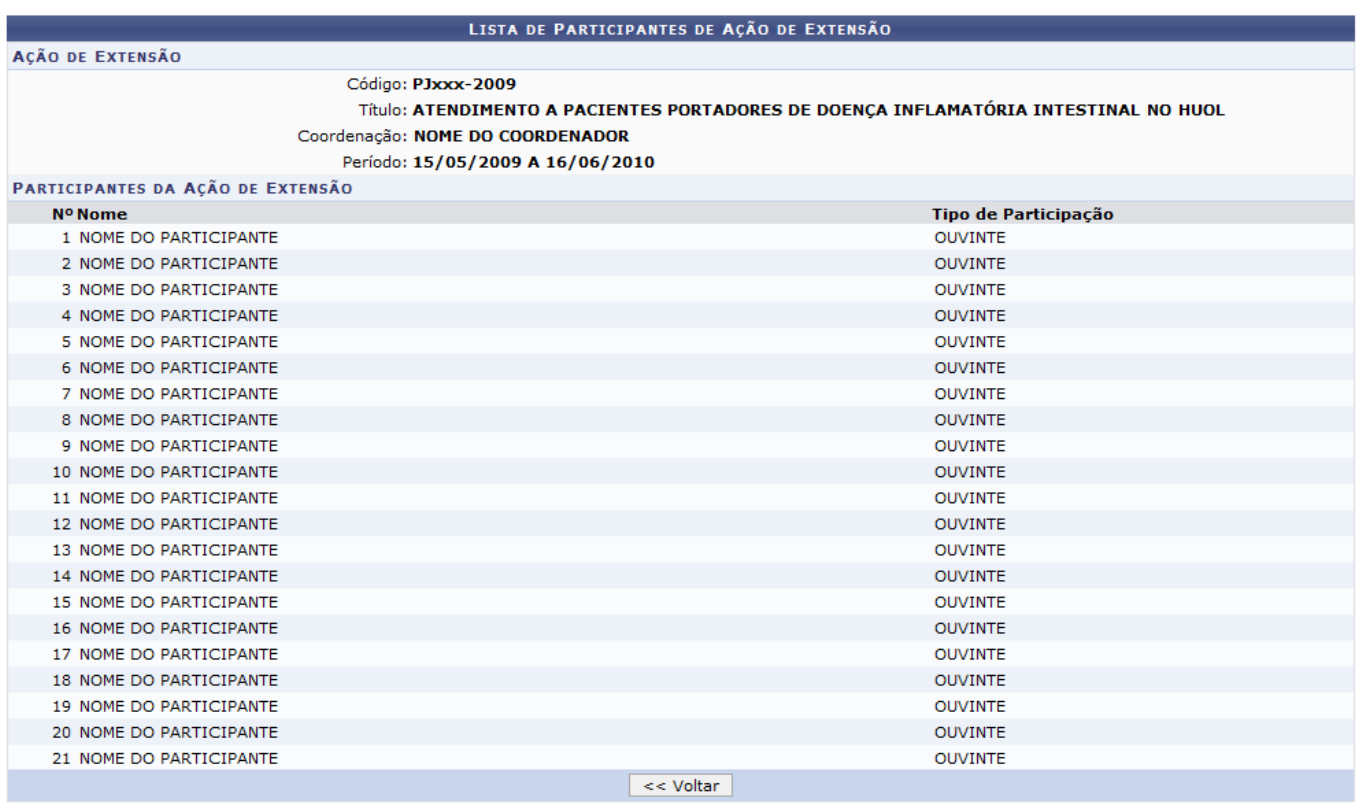

Caso a ação possua discentes com planos de trabalho, será possível consultá-los ao clicar no ícone . Dessa forma, será exibido o Plano de Trabalho do Discente de Extensão incluindo o Cronograma de Atividades desenvolvidas.

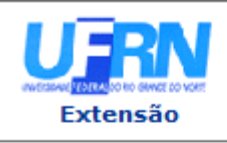

#### UNIVERSIDADE FEDERAL DO RIO GRANDE DO NORTE SISTEMA INTEGRADO DE GESTÃO DE ATIVIDADES ACADÊMICAS

EMITIDO EM 19/07/2011 09:43

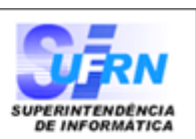

#### **VISUALIZAÇÃO DE PLANO DE TRABALHO**

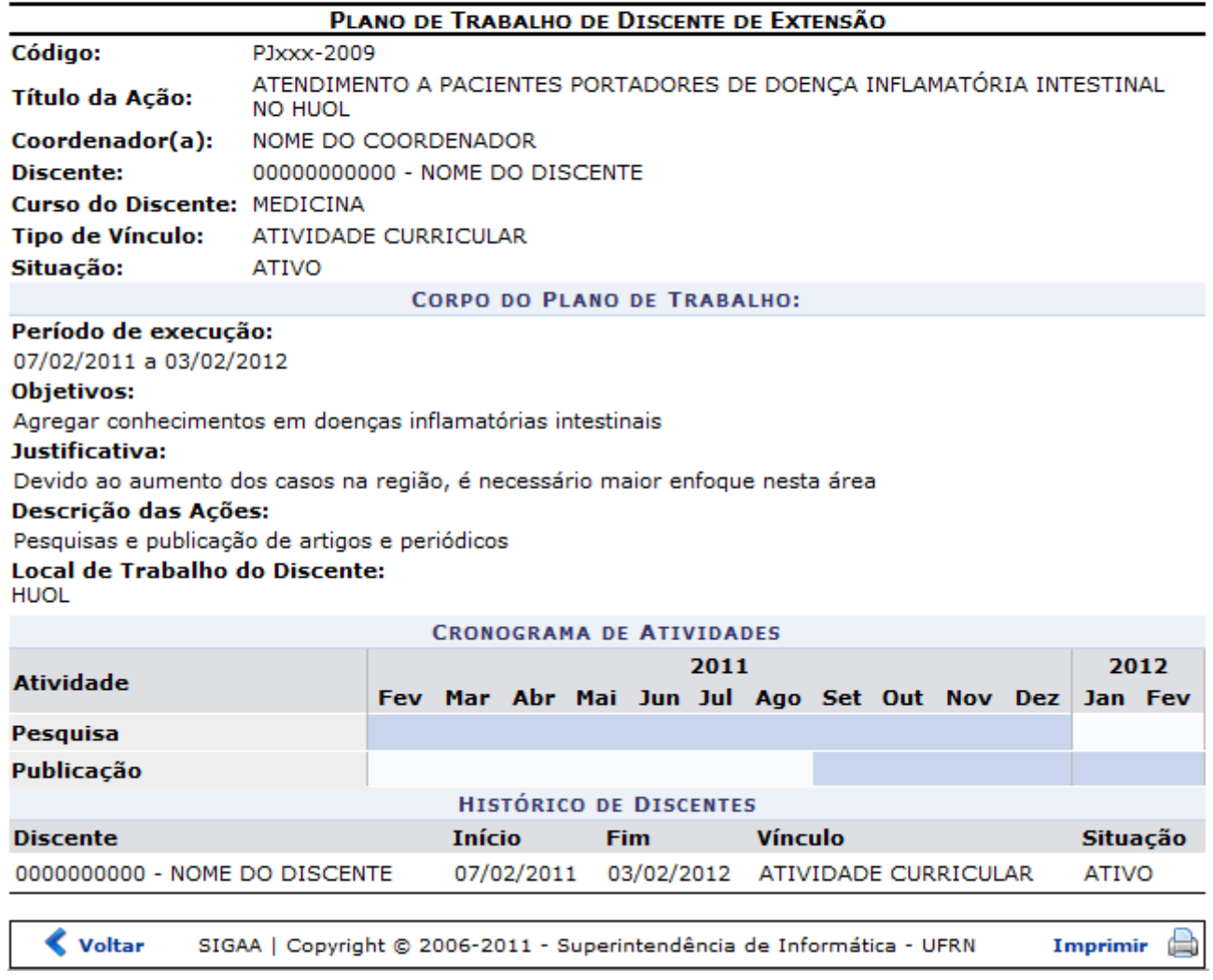

Sedesejar retornar ao menu principal do módulo Extensão, clique no link Extensão.

Clique em *Voltar*, para retornar à tela anterior.

Casoqueira imprimir o documento, clique no ícone Imprimir

## **Visualizar Avaliação**

Além de consultar a ação de extensão, o sistema possibilitará que o usuário consulte a avaliação concedida a ação, ao clicar em [.](https://docs.info.ufrn.br/lib/exe/detail.php?id=suporte%3Amanuais%3Asigaa%3Aextensao%3Acomite_de_extensao%3Aavaliacoes%3Aavaliar_propostas_como_membro_do_comite&media=suporte:manuais:sigaa:extensao:comite_de_extensao:avaliacoes:escala.png) Assim, serão exibidos os dados gerais do processo e o orçamento proposto, conforme a necessidade do projeto. As informações serão exibidas em formato de relatório e o gestor poderá imprimi-lo, se desejar.

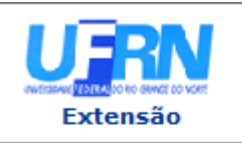

#### **UNIVERSIDADE FEDERAL DO RIO GRANDE DO NORTE** SISTEMA INTEGRADO DE GESTÃO DE ATIVIDADES ACADÊMICAS

EMITIDO EM 14/07/2011 10:45

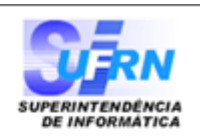

## VISUALIZAÇÃO DA AVALIAÇÃO

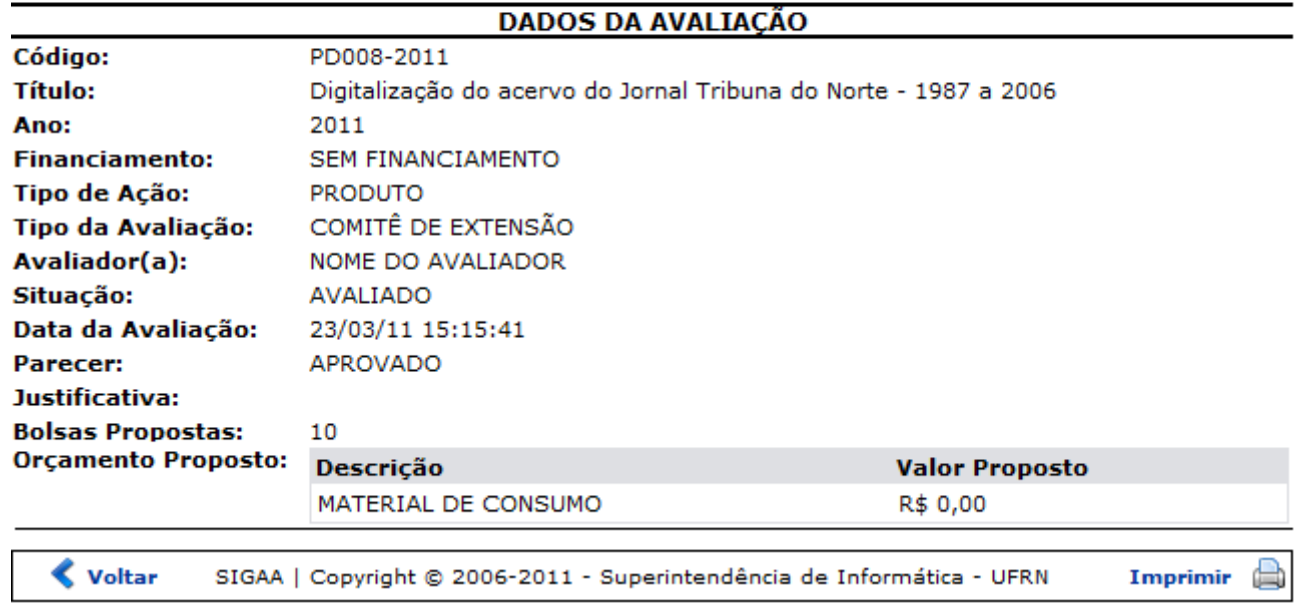

Pararetornar ao menu principal do módulo Extensão, clique no link Extensão.

Clique em *Voltar*, para retornar à tela anterior.

Sedesejar imprimir o documento, clique no ícone Imprimir

# **Avaliar Ação de Extensão**

O usuário poderá avaliar uma proposta de ação como membro do comitê, ao clicar no ícone Lembrando que, para realizar a avaliação será necessário que seja a proposta tenha sido encaminhada para o avaliador. Em seguida, serão exibidos os Dados da Ação, incluindo as Outras Avaliações realizadas.

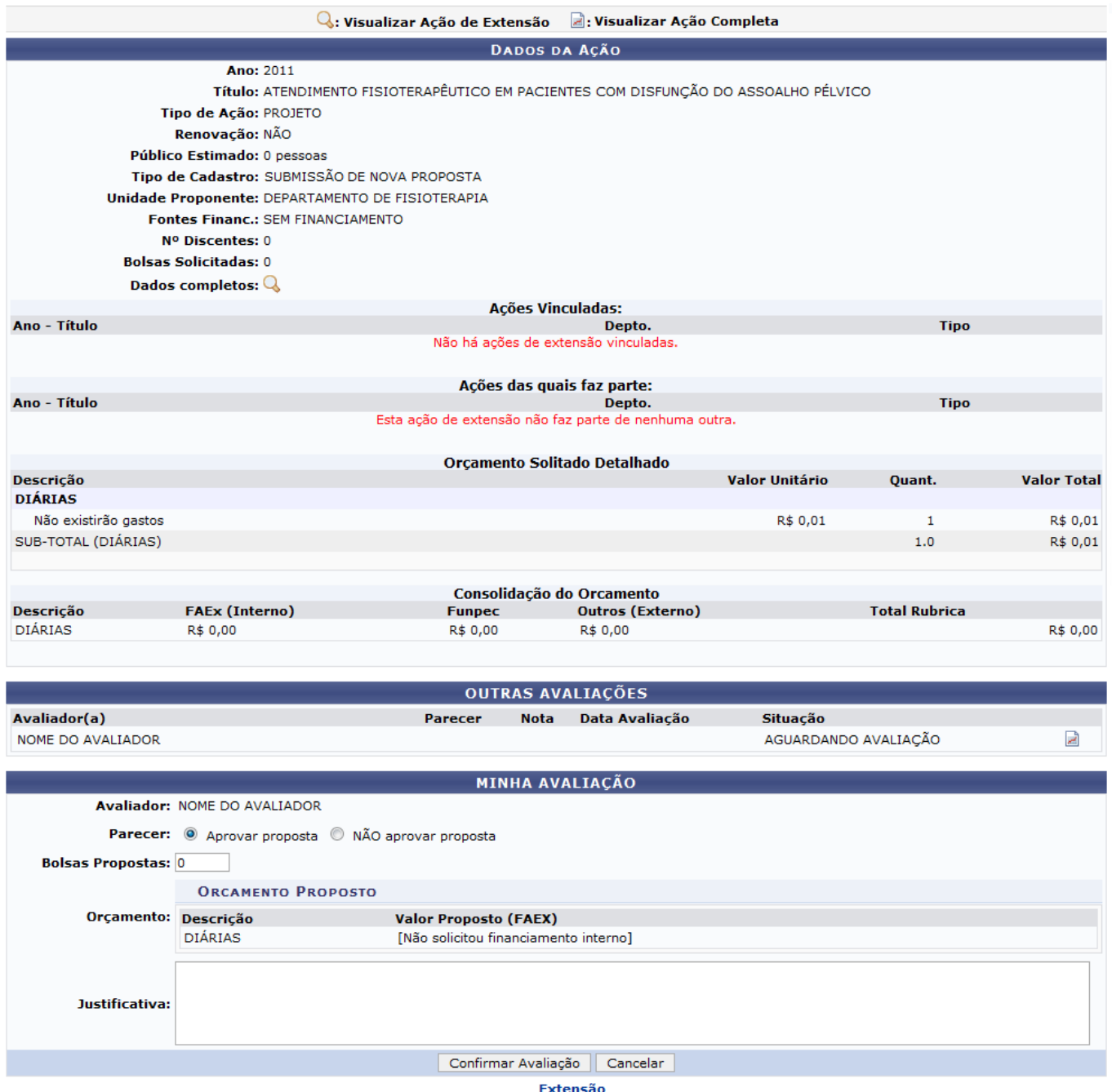

Sedesejar retornar ao menu principal do módulo Extensão, clique no link Extensão.

Nos Dados da Ação, será possível visualizar detalhadamente os seus Dados Completos, ao clicar no ícon[e](https://docs.info.ufrn.br/lib/exe/detail.php?id=suporte%3Amanuais%3Asigaa%3Aextensao%3Acomite_de_extensao%3Aavaliacoes%3Aavaliar_propostas_como_membro_do_comite&media=suporte:manuais:sigaa:extensao:comite_de_extensao:avaliacoes:icone_lupa.png)  $\overline{Q}$ . Então, serão exibidos todos os Dados da Ação de Extensão como já apresentado neste manual.

Caso queira visualizar Outras Avaliações realizadas, clique no ícone ... Deste modo, serão exibidos os dados gerais do processo e os itens utilizados como critérios para a realização da avaliação.

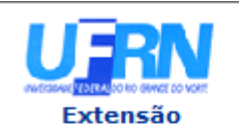

#### **UNIVERSIDADE FEDERAL DO RIO GRANDE DO NORTE** SISTEMA INTEGRADO DE GESTÃO DE ATIVIDADES ACADÊMICAS

EMITIDO EM 14/07/2011 11:03

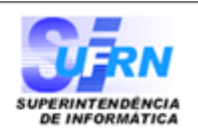

### VISUALIZAÇÃO DA AVALIAÇÃO

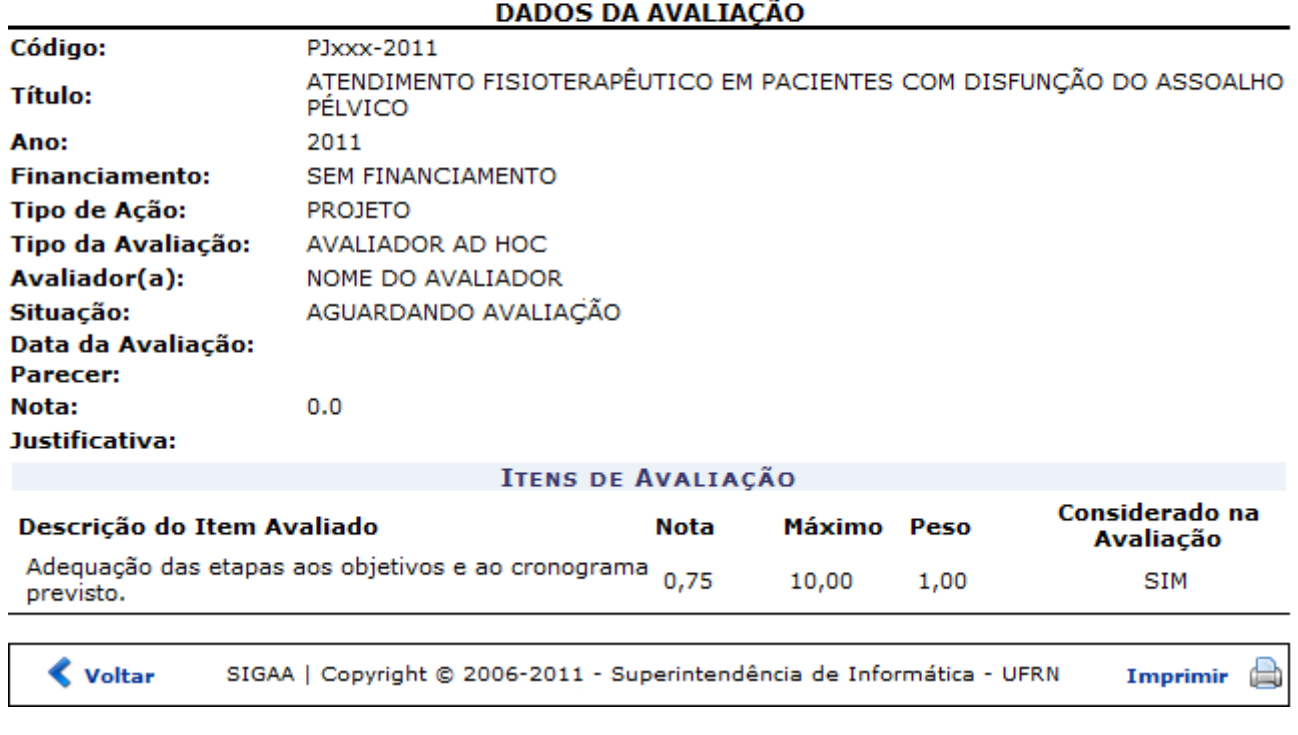

Sedesejar retornar ao menu principal do módulo Extensão, clique no link Extensão.

Clique em *Voltar*, para retornar à tela anterior.

Casoqueira imprimir o documento, clique no ícone Imprimir

De volta aos Dados da Ação, para avaliar a proposta de ação o gestor deverá informar um Parecer sobre o processo, optando entre Aprovar Proposta ou Não Aprovar Proposta. Além disso, será possível informar o número de Bolsas Propostas para o projeto e descrever uma Justificativa sobre a avaliação concedida.

Caso desista da operação, clique em *Cancelar* e confirme na caixa de diálogo que será gerada posteriormente.

Exemplificaremos ao informar o Parecer Aprovar Proposta.

Após informar os dados necessários, clique em *Confirmar Avaliação*.

Uma mensagem de sucesso será exibida confirmando o cadastro da avaliação.

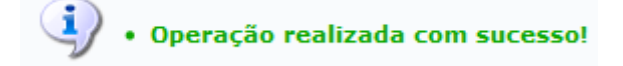

## **Bom Trabalho!**

## **Manuais Relacionados**

- [Consultar/Remover Avaliações](https://docs.info.ufrn.br/doku.php?id=suporte:manuais:sigaa:extensao:comite_de_extensao:avaliacoes:consultar_remover_avaliacoes)
- [Distribuir Ações para Comitê de Extensão](https://docs.info.ufrn.br/doku.php?id=suporte:manuais:sigaa:extensao:comite_de_extensao:distribuicoes:distribuir_acoes_para_comite_de_extensao)

[<< Voltar - Manuais do SIGAA](https://docs.info.ufrn.br/doku.php?id=suporte:manuais:sigaa:extensao:lista)

From: <https://docs.info.ufrn.br/> Permanent link:<br>[https://docs.info.ufrn.br/doku.php?id=suporte:manuais:sigaa:extensao:comite\\_de\\_extensao:avaliacoes:avaliar\\_propostas\\_como\\_membro\\_do\\_comite](https://docs.info.ufrn.br/doku.php?id=suporte:manuais:sigaa:extensao:comite_de_extensao:avaliacoes:avaliar_propostas_como_membro_do_comite) Last update: **2016/10/11 09:46**

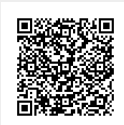